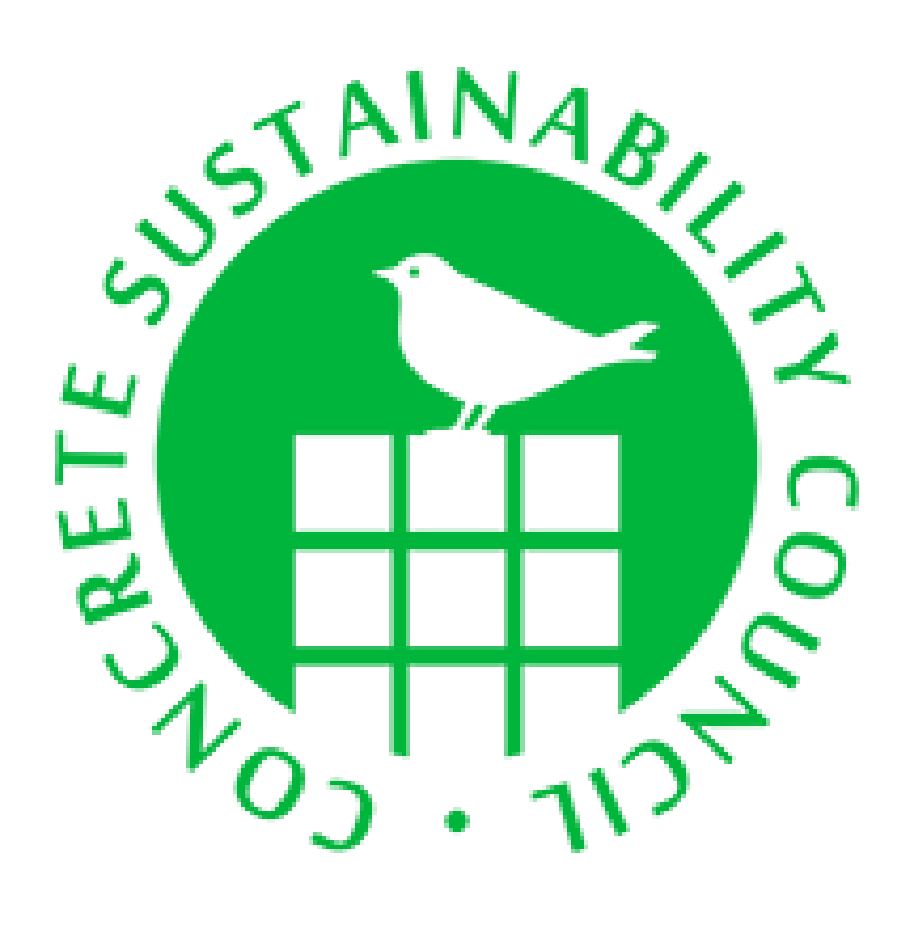

Ağustos 2017

# **İçerikler**

# **1 Giriş**

# **2 Kullanıcı Hesabı Oluşturma**

2.1 Şifremi Unuttum

# **3 Uygulama**

- 3.1 Kontrol paneli
- 3.2 Hızlı Tarama
- 3.3 İstek
- 3.4 Ön Değerlendirme
- 3.5 Değerlendirme
- 3.6 Arama
- 3.7 Tablolar/Listeler
- 3.8 Resimli Diyagram Durumları

# **4 Proje Ekleme**

- 4.1 Proje Görüntüleme
- 4.2 Projenin Yeni Versiyonu
- 4.3 Projeye Uzman Atama
- 4.4 Değerlendirme Ekleme

# **5 Değerlendirme Doldurma**

- 5.1 Maddeyi doldurma
- 5.2 Harici Uzman Danışmanlığı
- 5.3 Kanıt Yükleme, Bağlama ve Silme
- 5.4 Maddelerin Karşılaştırılması

# **6 Değerlendirme Kaydı**

6.1 Kayıt Verileri ve Faturalandırma

# **7 Değerlendirmeyi Yargılamak**

- 7.1 Maddenin Onaylanması
- 7.2 Maddenin Onaylanmaması
- 7.3 Değerlendirmenin İbraz Edilmesi

# **8 Raporlama**

- 8.1 Uzman Tarafından Raporlama
- 8.2 Denetçi Tarafından Raporlama

# **9 Değerlendirmenin Puan Kartı**

9.1 Puan Kartı

# **10 İpuçları ve Tüyolar**

- 10.1 Oturum Süresi
- 10.2 Dosya Boyutu

# **1 Giriş**

Bu teknik el kitabı, CSC belgelendirme için başvurulacak bir araç olan Sürdürülebilir Beton Değerlendirme Aracı'nın işlevlerini açıklamaktadır. Konular aşağıdakiler gibi tanımlamaktadır; bir kullanıcı hesabının oluşturulması, değerlendirme aracının açıklanması, hızlı tarama ve istek aracı, projelerin eklenmesi, uzmanların atanması, değerlendirmelerin eklenmesi, değerlendirmenin doldurulması, değerlendirme kaydının yapılması, değerlendirme puanlarının görüntülenmesi, değerlendirmenin karara bağlanması ve raporların çıktısının alınması.

Bir projeye belge verilmesi için aşağıda belirtilen aşamalardan geçilmelidir.

- 1. Bir kullanıcı olarak değerlendirme aracını biliyorsunuz yani bir CSC kullanıcı hesabınız var. Henüz kullanıcı hesabınız yoksa, değerlendirme aracına kayıt olabilirsiniz.
- 2. Belgeyi almak istediğiniz projeyi değerlendirme aracına girin.
- 3. Değerlendirme aracında projeyi açın ve bir değerlendirme atayın. Bunu "projeler" başlığı altında yapabilirsiniz, ancak bunu değerlendirme genel görünümünde yapabilirsiniz.
- 4. Gerekirse projenize harici uzmanlar atayın.
- 5. Değerlendirmeyi doldurmaya başlayın.
- 6. Bir değerlendirici seçin ve onu projenizin değerlendirmesine atayın.
- 7. Değerlendirici, projenizin değerlendirilmesinden ve CSC' ye sunulduğundan emin olacaktır.

Aracı kullanırken aşağıdaki kriterleri bilmeniz gerekir:

- Bir proje, değerlendirilmekte olan kuruluşun ürünüdür.
- Bir uzman, kendi organizasyonuna ait tüm projelere erişim sağlar.
- Bir organizasyon aynı anda birden fazla projeye sahip olabilir.
- Bir değerlendirme sadece bir projeye yapılır.
- Bununla birlikte, bir proje birden fazla değerlendirmeye sahip olabilir (örneğin bir tanesi "tasarım" ve biri "tamamlama").
- Değerlendirme başına yalnızca bir değerlendirici olabilir.
- Bir projeye birden fazla uzman atanabilir.

#### Başlamadan Önce!

En az Internet Explorer 9 veya üstünü kullanmanız kesinlikle önerilir. Eski sürümler her zaman ekran sayfalarını doğru olarak görüntülemez. Buna ek olarak eski sürümler daha az güvenlidir. FireFox, Chrome, Opera veya Safari gibi diğer tarayıcılar daha iyidir. Bu tarayıcılar, değerlendirme aracı için en iyi kullanıcı deneyimi sağlar. **2 Kullanıcı Hesabı Oluşturma**

Değerlendirme Aracı'na giriş yapabilmek için öncelikle kaydolmanız gerekir. Web sitesinde "oturum aç" tıklanır ve daha sonra "kullanıcı olarak kayıt ol" seçilir veya "buraya" tıkla seçeneği kullanılabilir. Ekranın üstündeki "dil" butonu aracılığıyla aracın dilini değiştirebilirsiniz.

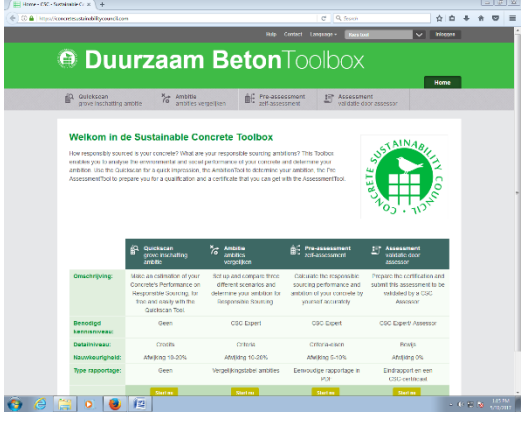

*Resim 1: Sürdürülebilir beton değerlendirme aracı anasayfa ekranı*

Doğru bir kayıt için tüm verileri mümkün olduğunca doldurun. Kuruluş e-posta adresinizi kullanın, böylece kayıt kuruluşunuzla bağlantılı olacaktır. Kuruluşunuz henüz kayıtlı işletmelerle çevrimiçi listede yer almıyor mu?

"Yeni organizasyon" ile kuruluşunuzu ekleyin. Kendi kullanıcı adınızı ve şifrenizi seçebilirsiniz. Bir kullanıcı adı veya e-posta adresi alındığında, değerlendirme aracı bir hata mesajı verecektir. helpdesk@concretesustainabilitycouncil.com üzerinden başka bir ad seçmeniz veya hesabınızı değiştirmeniz gerekecektir.

Kayıt olduktan sonra değerlendirme aracı, gönderdiğiniz e-posta adresine bir doğrulama e-postası gönderir. CSC, başvurunuzu onaylayabilmesi için bu e-postayı yanıtlayın. CSC, başvurunuzu onayladığında bir onay e-postası alacaksınız. Ardından, değerlendirme aracında oturum açabilirsiniz.

## **2.1 Şifremi Unuttum**

Giriş bilgilerinizi kaybettiyseniz veya şifrenizi unuttuysanız, "şifremi unuttum" seçeneğini seçebilirsiniz.

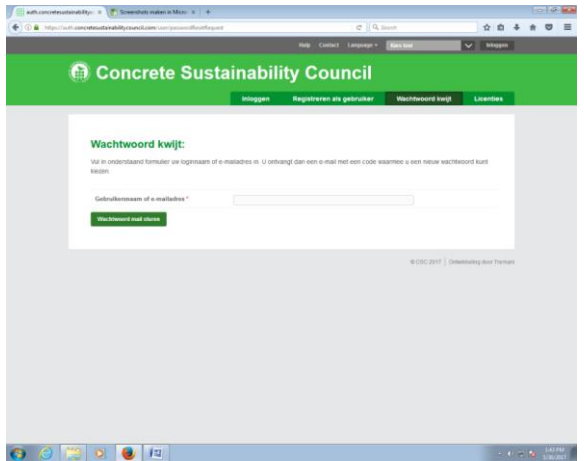

*Resim 2: Şifre resetleme*

Değerlendirme aracı, kullanıcı adınızı veya kayıtlı olduğunuz e-posta adresini isteyecektir. E-posta adresinize yeni bir şifre göndermek için "şifreyi e-posta ile gönder" e tıklayın. Ardından "ayarlarım" yoluyla yeni bir kişisel şifre oluşturmanız önerilir.

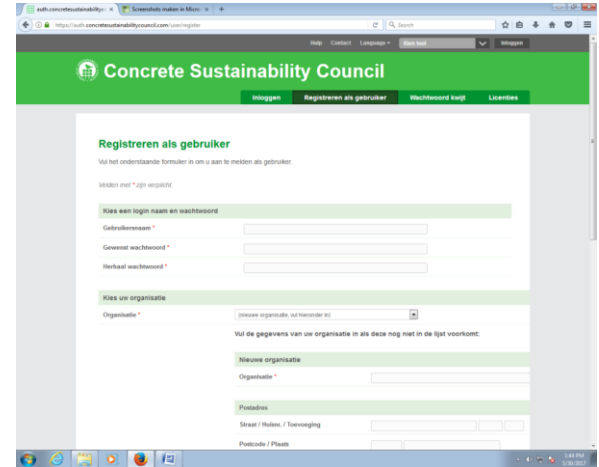

*Resim 3: Ayarlarım*

#### **3 Uygulama**

Kontrol paneli, Sürdürülebilir Beton Değerlendirme Aracı'nın temelidir.

## **3.1 Kontrol paneli**

Ana sayfada [\(https://concretesustainabilitycouncil.com/\)](https://concretesustainabilitycouncil.com/) Değerlendirme Aracı'nın kontrol panelini bulacaksınız. Bu panel size dört seçenek sunar:

- Hızlı tarama isteklerinizden geniş bir şekilde tarama yapın.
- İstek üç değişik istek düzeyini karşılaştırın.
- Ön Değerlendirme değerlendirmenin sizi nereye götüreceğini kendiniz görün.
- Değerlendirme değerlendirmenizi doğrulayan harici bir değerlendirmeci bulun.

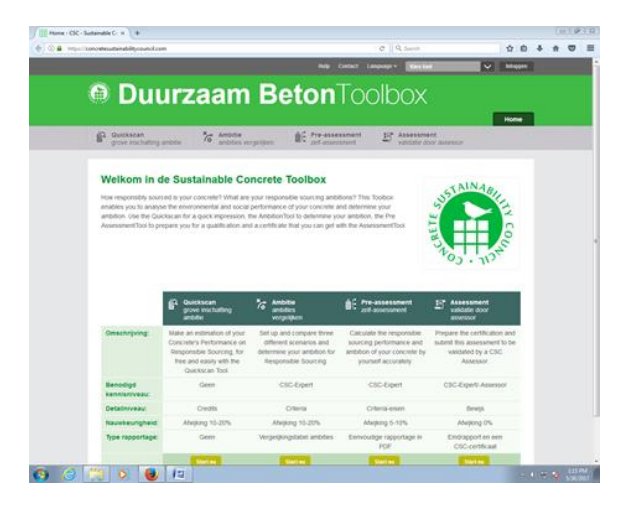

*Resim 4: Sürdürülebilir Beton Değerlendirme Aracı Kontrol Paneli ekranı*

Sağ üst köşede 'giriş yap' seçeneğiyle giriş yapabilirsiniz.

#### **3.2 Hızlı Tarama**

Hızlı taramayı kullanarak, sonuçları olmaksızın, CSC kapsamında bir belgelendirme için beton projenizin isteklerini değerlendirebilirsiniz. Yirmi dakikadan daha az zaman içinde "Bronz", "Gümüş", "Altın" ve "Platin"puanlarında ifade edilen belgelendirme olanaklarının net bir görüntüsünü görürsünüz. Sonuçlar maksimum % 20 oranında değişebilir. "Hızlı Tarama" yı seçtikten sonra önce projenizin adını girersiniz. Ardından, "sistem" altındaki açılır menü aracılığıyla yürütmek istediğiniz sistemi(puanlama sistemini) seçersiniz. Hızlı taramada"Oluştur"u tıklayarak başlayınız.

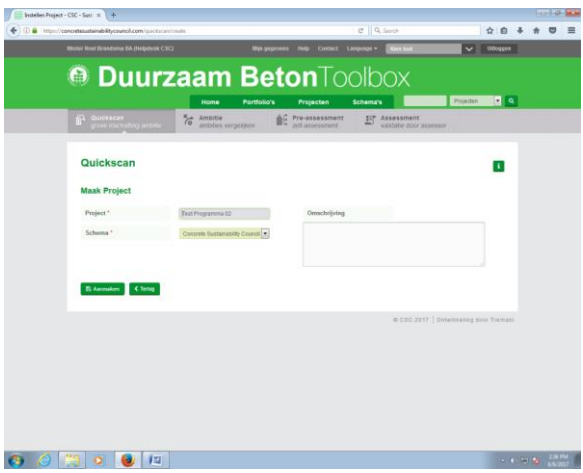

*Resim 5: Hızlı taramanın açılış ekranı*

Sistem üzerinden puan ile gidersiniz. Projenizin durumunu en iyi açıklayan seçenek(ler)'i seçin.

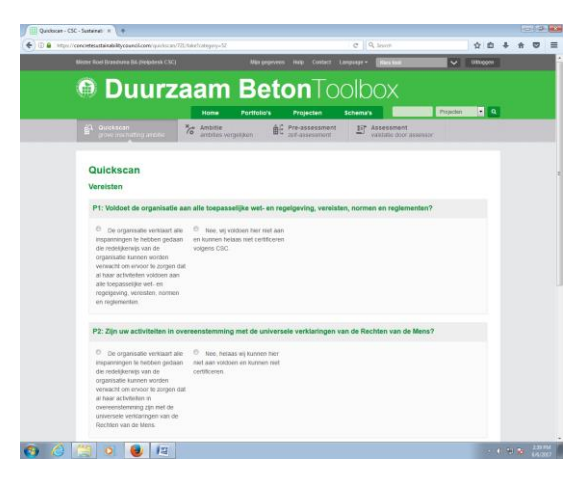

*Resim 6: Hızlı tarama doldurma ekranı*

Verdiğiniz her cevaptan sonra puan otomatik olarak güncellenir. Bu, ekranınızın alt kısmında gördüğünüz grafikle temsil edilir. Bireysel kredilerin genel resmin üzerindeki etkisini gösterir. Tüm puanları bir kategoride doldurduktan sonra, "bir sonraki kategoriyi" tıklayarak sonraki puana geçebilir ve hızlı taramaya devam edebilirsiniz.

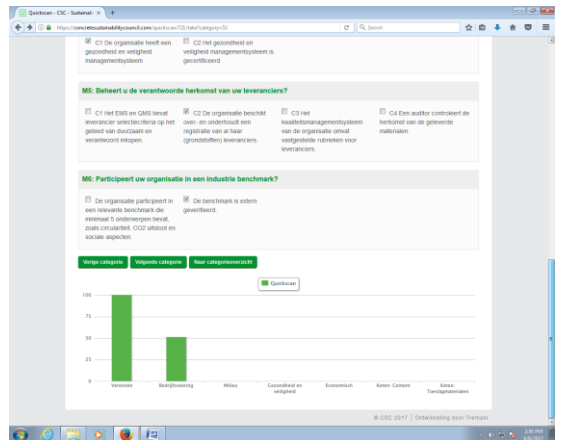

*Resim 7: Puanların grafik ekranı*

Hızlı taramayı doldurmayı tamamladığınızda "kategoriye genel bakış" ı seçiniz. Bu, puanınızın ve olası CSC puanının bir genel görünümünü verir. Hızlı taramanızdaki bir şeyi değiştirmek için "proje ayrıntılarını düzenle" yi seçin veya değiştirmek istediğiniz kategoriyi doğrudan tıklayın. Değerlendirme aracı, "hızlı tarama raporu" seçeneğini seçerek hızlı taramada PDF raporu oluşturur. Son olarak, "ön değerlendirme oluştur" seçeneğini seçerek hızlı taramanızı bir ön değerlendirme haline getirebilirsiniz.

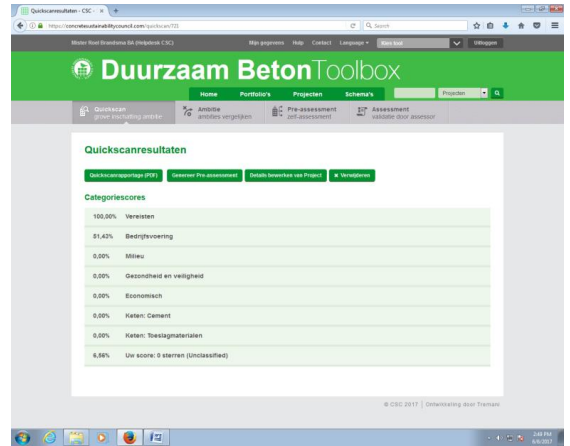

*Resim 8: Hızlı tarama sonuçları ekranı*

# **3.3 İstek**

Projenizde üç farklı sürdürülebilirlik senaryosunu karşılaştırmak için "İstek aracını" kullanın. Bu araç, farklı kategori puanlarının genel puanı etkileme şeklini daha iyi anlamanızı sağlar. Bunu temel olarak kullanıp, projenizin ne kadar iddialı olmasını istediğinizi belirleyebilirsiniz. Ayrıca, kendi puanlarınızı zaten belgeli projelerin puanlarıyla karşılaştırabilirsiniz. "Proje oluştur" yoluyla yeni bir proje başlatın. Karşılaştırmalar oluşturulması, proje verilerinizin kopyalayıp ardından öğelerin değiştirilmesiyle yapılır. Verilerinizi bir ön değerlendirme olarak kaydetmek de mümkündür. Aracın bu kısmı özellikle CSC uzmanları tarafından kullanılmak üzere geliştirilmiştir. Kontrol panelinde "İstek" i seçtikten sonra, projenizin adını girerek izlemek istediğiniz sistemi ve kaç senaryo karşılaştırmak istediğinizi seçerek karşılaştırmaya başlayabilirsiniz. Başlamak için "Oluştur" u tıklamanız yeterlidir.

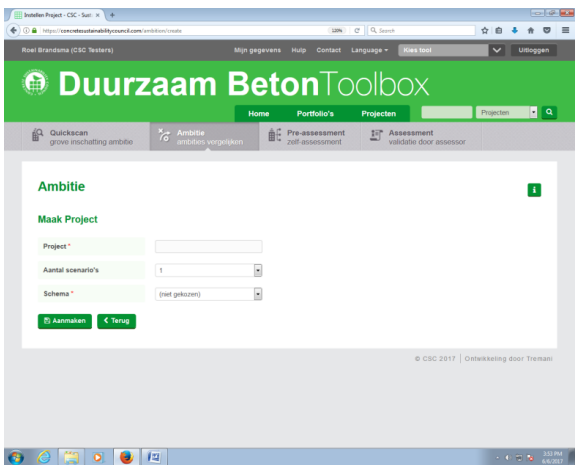

*Resim 9: İstek Aracı' nın ilk sayfa ekranı*

Kategoriye göre hangi maddeleri elde etmek istediğinizi seçin. Senaryonuzun puanı anında güncellenecektir. Puan, ekranın altındaki grafikte de gösterilir. Bu, her bireysel puanın kategori başına puana ve genel puana etkisini sağlar. Bir maddeyi işaretlediğinizde, işaretlenen puana maksimum puan verilir. Puanın metnini tıkladığınızda, araç size madde hakkında ek bilgi içeren bir açılır pencere verecektir. Bu ekranda, kendinize kaç madde puanı atayacağınızı seçebilirsiniz.

Her senaryoda senaryoyu başka bir senaryoya kopyalamayı seçebilirsiniz. Bu, farklı senaryoları karşılaştırırken zaman ve emekten tasarruf etmenizi sağlar. Karşılaştırma işlemini tamamladığınızda "senaryoyu kaydet" ile senaryonuzu kaydedebilirsiniz. Kaydedilen senaryolar proje listesinden alınabilir. Senaryonuzu bir PDF olarak indirmeniz de mümkündür.

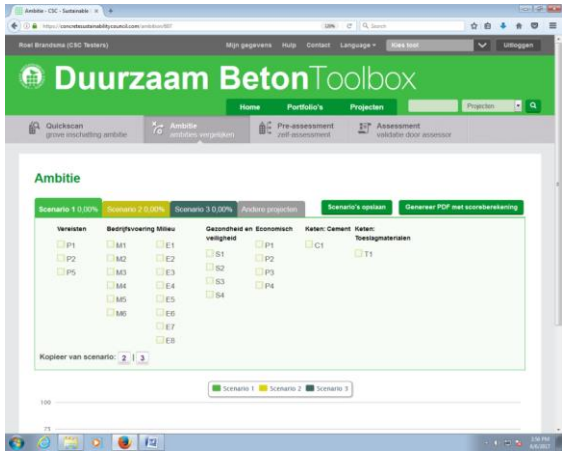

*Resim 10: İstek aracı doldurma ekranı*

# **3.4 Ön Değerlendirme**

Beton projenizin sürdürülebilirlik puanlarını ve isteklerini hesaplayın. Sonuçlar resmi değildir, ancak istekleri kendi içinde tanımlamak için puanları kullanabilirsiniz. Kuruluşunuz CSC belgesine başvurmaya karar verdiğinde, ön değerlendirmeyi projeye harici bir değerlendirici atayarak resmi bir değerlendirmeye dönüştürülebilir.

# **3.5 Değerlendirme**

Bir CSC uzmanı tarafından doğrulanmanın hazırlanmasında bir CSC uzmanı bir değerlendirmeyi önceden kaydedebilir. Gerekli kanıtlar da önceden yüklenebilir. CSC değerlendiricisi, onaylanmış nihai değerlendirme raporunu, lisanslı belgelendirme kuruluşlarından birine sunmalıdır. Kalite kontrolünü ve doğrulamasını takiben projenize gerekli CSC belgesi verilecektir.

# **3.6 Arama**

Yeşil başlık çubuğunun sağ üst köşesindeki boşluğa bir sorgu girerek değerlendirme aracını herhangi bir sayfadan arayabilirsiniz. "Projeler", "değerlendirmeler" veya "portföyler" i seçerek aramanızı daraltabilirsiniz. "Giriş" tuşuna bastıktan sonra araç, sorgunuzu içeren tüm öğeleri arayacaktır. Dolayısıyla, "a" sorgusu yaparsanız, a harfini içeren tüm öğeler sonuçlarınızda görünecektir.

# **3.7 Tablolar ve Listeler**

Tablolar ve listeler, sütununun başlığına tıklayarak sütuna göre sıralanabilir. Seçim, artan ve azalan arasında değişir.

| + C & https://concretesustainability.council.com/project |        |                                                    |                    | 130%                              | C Q Search                                   |                                     | ☆ 血       |           |              |
|----------------------------------------------------------|--------|----------------------------------------------------|--------------------|-----------------------------------|----------------------------------------------|-------------------------------------|-----------|-----------|--------------|
| Roel Brandsma (CSC Testers)                              |        |                                                    | Mijn gegevens      | Hule<br>Contact                   | Kies tool<br>Language =                      |                                     |           | Uitloggen |              |
| <b>O Duurzaam Beton</b> Toolbox                          |        |                                                    |                    |                                   |                                              |                                     |           |           |              |
|                                                          |        |                                                    |                    |                                   |                                              |                                     | Projecten | ٠         | $\mathbf{Q}$ |
|                                                          |        |                                                    | Home               | Portfolio's                       | Projecten                                    |                                     |           |           |              |
| Quickscan<br>grove inschafting ambitie                   |        | $\frac{M}{\Omega}$ Ambitie<br>ambities vergelijken | 高に                 | Pre-assessment<br>zelf-assessment | 107<br>Assessment<br>validatie door assessor |                                     |           |           |              |
| Projecten<br>+ Project toevoegen                         |        |                                                    |                    |                                   |                                              |                                     |           |           |              |
| Getoond: 1-6 van 6 resultaten                            |        |                                                    |                    |                                   |                                              |                                     |           |           |              |
| <b>Project</b>                                           | α      | Locatie<br>α                                       | Organisatie        | Aanmaker                          | Wijziging                                    | Wijziger                            |           |           |              |
| test                                                     |        |                                                    | CSC Testers        | CSC Expert Tester                 | 19 jan. 2017<br>10:07                        | CSC Expert Tester                   |           | $\bullet$ |              |
| Concrete Product Test                                    | London |                                                    | CSC Testers        | CSC Expert Tester                 | 19 jan. 2017<br>12:26                        | <b>CSC Expert Tester</b>            |           | $\bullet$ |              |
| Product Test                                             |        |                                                    | <b>CSC Testers</b> | CSC Expert Tester                 | 20 jan. 2017<br>12.54                        | <b>CSC Expert Tester</b>            |           | $\bullet$ |              |
| Project Test RSCS 5                                      | London |                                                    | CSC Testers        | CSC Expert Tester                 | 26 jan. 2017<br>17:04                        | <b>CSC Expert Tester</b>            |           | $\bullet$ |              |
| Cement quickscan                                         |        |                                                    | CSC Testers        | CSC Expert Tester                 |                                              | 9 feb. 2017 15:38 CSC Expert Tester |           | $\bullet$ |              |

*Resim 11: Projeye Genel Bakış ekranı*

# **3.8 Resimli Diyagram Durumu**

Hem kategori listesi hem de madde listesi, bir madde veya kategorinin durumunu gösterecektir. Her madde veya kategorinin durumu görsel bir temsil ( tik veya x) gösterilir.

# **4 Proje Ekleme**

Araç çeşitli projelerin eklenmesini sağlar. Her proje için değerlendirme atayabilirsiniz. Atama yapmak için "projeler" de ("ev sekmesinin" in yanında) bir proje seçin ve "proje ekle" yi tıklayın.

| 4 0 8 Houthwesterntenantenantenantenantenanten |               |                     |    | 3296                                  | $C = Q$ , Secret |                                       |                          | ☆ 自       |           |           |   |
|------------------------------------------------|---------------|---------------------|----|---------------------------------------|------------------|---------------------------------------|--------------------------|-----------|-----------|-----------|---|
| Roel Brandsma (CSC Testers)                    |               | <b>Man gegevens</b> |    | <b>Contact</b><br><b>Hudde</b>        | Language +       | Kies tool                             |                          |           |           | Uitleggen |   |
| <sup>®</sup> Duurzaam BetonToolbox             |               |                     |    |                                       |                  |                                       |                          |           |           |           |   |
|                                                |               |                     |    |                                       |                  |                                       |                          |           |           |           |   |
|                                                |               | Home                |    | Portfolio's                           | Projecten        |                                       |                          | Prejecten |           | ٠         | Q |
| 血<br>Quickscan<br>grove inschafting ambitie    | Ambitie       | nodilos vergolijkon |    | mil Pre-assessment<br>rolf.assossmont | 时                | Assessment<br>validatio door assessor |                          |           |           |           |   |
|                                                |               |                     |    |                                       |                  |                                       |                          |           |           |           |   |
| U bent hier: Home > Projecten                  |               |                     |    |                                       |                  |                                       |                          |           |           |           |   |
|                                                |               |                     |    |                                       |                  |                                       |                          |           |           |           |   |
|                                                |               |                     |    |                                       |                  |                                       |                          |           |           |           |   |
|                                                |               |                     |    |                                       |                  |                                       |                          |           |           |           |   |
|                                                |               |                     |    |                                       |                  |                                       |                          |           |           |           |   |
| Projecten                                      |               |                     |    |                                       |                  |                                       |                          |           |           |           |   |
|                                                |               |                     |    |                                       |                  |                                       |                          |           |           |           |   |
| + Project toevoegen                            |               |                     |    |                                       |                  |                                       |                          |           |           |           |   |
|                                                |               |                     |    |                                       |                  |                                       |                          |           |           |           |   |
| Geboord: 1-5 year 6 requirelyon                |               |                     |    |                                       |                  |                                       |                          |           |           |           |   |
|                                                | <b>Senate</b> |                     |    | Aannake                               |                  |                                       |                          |           |           |           |   |
| Project                                        |               | Organisatie         |    |                                       |                  | Wittgree                              | Witness                  |           |           |           |   |
| Q,                                             | Q.            |                     | o, |                                       |                  |                                       |                          |           |           |           |   |
|                                                |               |                     |    |                                       |                  |                                       |                          |           |           |           |   |
| <b>MST</b>                                     |               | CSC Testers         |    | CSC Expert Tester                     |                  | 19 Jan. 2017<br>10:07                 | CSC Expert Tester        |           | $\bullet$ |           |   |
|                                                |               |                     |    |                                       |                  |                                       |                          |           |           |           |   |
| Concrete Product Test<br>London                |               | <b>CSC Testers</b>  |    | CSC Expert Tester                     |                  | 19 jan. 2017                          | CSC Expert Tester        |           | $\bullet$ |           |   |
|                                                |               |                     |    |                                       |                  | 12.26                                 |                          |           |           |           |   |
| Product Test                                   |               | CSC Testers         |    | CSC Expert Tester                     |                  | 20 Jan. 2017                          | CSC Expert Tester        |           | $\bullet$ |           |   |
|                                                |               |                     |    |                                       |                  | 12:54                                 |                          |           |           |           |   |
| Project Test RSCS 5<br>London                  |               | CSC Testers         |    | <b>CSC Export Tester</b>              |                  | 26 jan. 2017                          | <b>CSC Export Tester</b> |           | $\bullet$ |           |   |
|                                                |               |                     |    |                                       |                  | 17.D4                                 |                          |           |           |           |   |
| Cenest quickscan                               |               | CSC Testers         |    | CSC Expert Tester                     |                  | 9 feb. 2017 15:36 CSC Expert Tester   |                          |           | $\bullet$ |           |   |
|                                                |               | CSC Testam          |    | <b>Good Brandsma</b>                  |                  |                                       |                          |           |           |           |   |
| Rosi gazt testen                               |               |                     |    |                                       |                  | 6 jun. 2017 15:55 Roel Brandsma       |                          |           | $\bullet$ |           |   |

*Resim 12: Proje ekleme ekranı*

Sonra bir sonraki ekrana girersiniz.

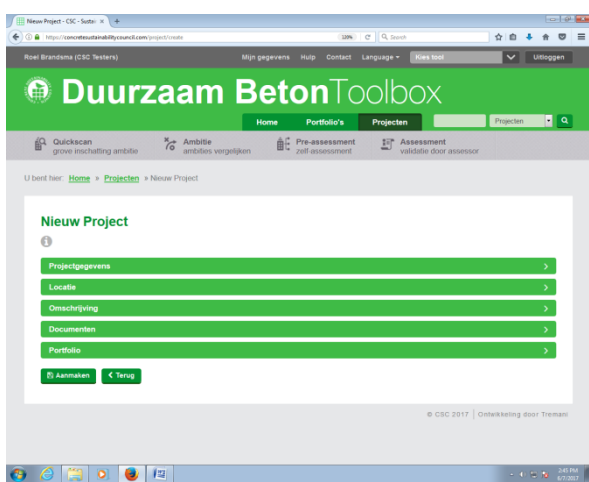

*Resim 13: Projenin giriş alanları ekranı*

Burada aracın ihtiyaç duyduğu tüm proje verilerine girebilirsiniz. Resim ve zaman çizelgesi gibi ek ayrıntılar da ekleyebilirsiniz. Yalnızca "\*" ile işaretlenmiş veri boşlukları doldurulması zorunlu alanlardır ve aracın içinde devam edebilmek için dört alanı de doldurmanız gerekir. Projelerinizi eşsiz bir proje numarası ile donatılabilir ve projelerinizi Google haritalarında arayabilir ve coğrafi konumlarını proje verilerine ekleyebilirsiniz. Projeniz belgelendiğinde, bu konum dünyanın tüm belgeli projelerini gösteren CSC dünya haritasındaki projeyi sunmak için kullanılacaktır.

#### **4.1 Proje Görüntüleme**

Projenizi açtığınızda, tüm proje verileri görünür olur. Resim 14 bir örnek göstermektedir.

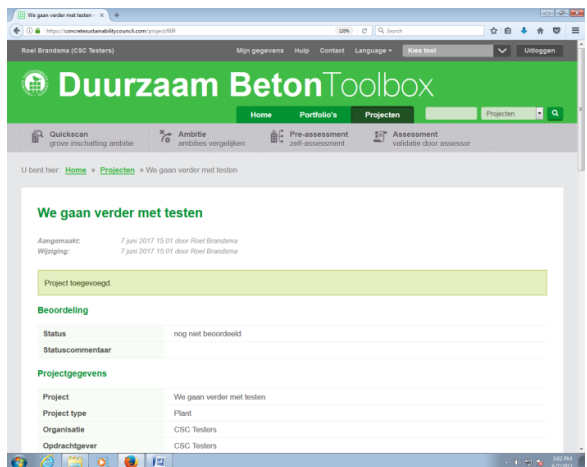

*Resim 14: Projeye genelbakış*

Bu ekranın alt kısmında, "düzenleme", "silme", "uzman atama", "kanıt yükleyin" gibi ekstra seçenekleri bulacaksınız ve bir değerlendirici olduğunuzda "projeyi değerlendirin"seçeneği bulunur. Projeye genel bakış ayrıca projenizle ilgili tüm değerlendirmelerin sürümlerini ve genel bir değerlendirmesini sunar. Aynı zamanda yeni bir değerlendirme eklemenizi sağlar.

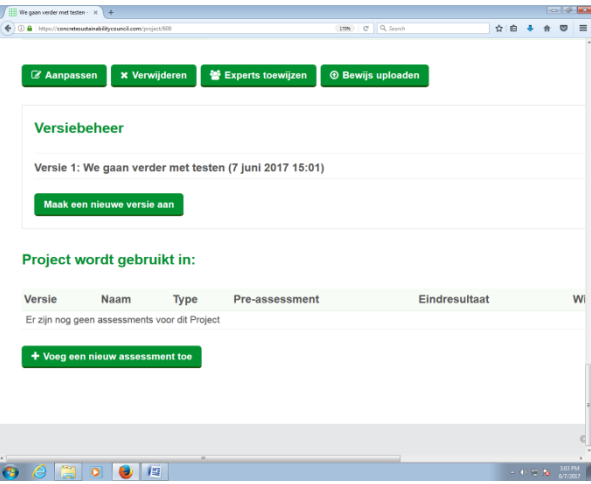

*Resim 15: Ayarlar ve her proje için veri ekranı*

#### **4.2 Projenin Yeni Versiyonu**

Zamanla, projeniz araçta girdiğiniz özelliklerin artık geçerli olmayacağı şekilde geliştirilebilir. Bu olduğunda, "yeni bir sürüm oluştur" ile projenizin yeni bir sürümünü oluşturabilirsiniz. Bu yeni sürüme yeni değerlendirmeleri de bağlayabilirsiniz. Bu şekilde, istediğiniz zaman erişilebilen bir proje geçmişi oluşturursunuz. En son tarihli olan sürüm, projenizin güncel halidir.

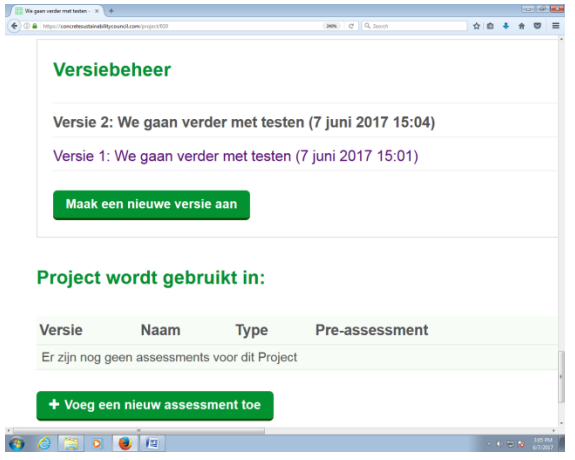

*Resim 16: Projeye yeni sürüm ekleme ekranı*

## **4.3 Projeye Uzman Atama**

"Uzmanlar atayın" ile harici kuruluşların kullanıcılarına projenize erişebilirsiniz. Atanan bir uzman, projenizi araçta bulabilir ve düzenleyebilir. Her uzman, kendi organizasyonunun tüm projelerine ve değerlendirmelerine erişebilir. Projeye genel bakışta "erişim sahibi kullanıcılar" altındaki "uzmanları ata" sekmesini göreceksiniz.

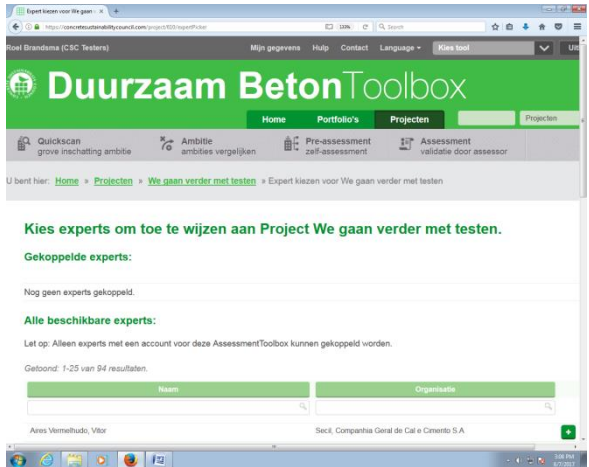

Resim 17: Diğer kuruluşlardan uzman seçimi ekranı

Atanmış her uzman, projeyi ve bağlantılı değerlendirmeleri düzenleyebilir. Ayrıca, CSC'ye bir değerlendirme de yapabilir. Uzmanın adını takip eden "+" işaretini tıklayarak o uzmanı projenizin atanmış uzman listesine ekleyebilirsiniz. "-" düğmesini tıklayarak atanan uzmanı silebilirsiniz.

#### **4.4 Değerlendirme Ekleme**

Bir değerlendirme eklemek için, menü çubuğundaki "değerlendirme" yi tıklayın ve "yeni değerlendirme" yi seçin.

| @ https://concretesustainabilitycouncil.com/assessment                                |                                 |     |                          | Q Sparch<br>c<br>11296            |            | ☆ 自                                          |                         |
|---------------------------------------------------------------------------------------|---------------------------------|-----|--------------------------|-----------------------------------|------------|----------------------------------------------|-------------------------|
| Roel Brandsma (CSC Testers)                                                           |                                 |     | Mijn gegevens<br>Hulp    | <b>Contact</b>                    | Language = | <b>Kies tool</b>                             |                         |
| <b>@ Duurzaam Beton</b> Toolbox                                                       |                                 |     |                          |                                   |            |                                              |                         |
|                                                                                       |                                 |     | Home                     | <b>Portfolio's</b>                | Projecten  |                                              | Assossments             |
| Quickscan<br>ńО<br>grove inschatting ambitie                                          | Ambitie<br>ambities vergelijken |     |                          | Pre-assessment<br>zelf-assessment |            | <b>Assessment</b><br>validatie door assessor |                         |
|                                                                                       |                                 |     |                          |                                   |            |                                              |                         |
| <b>Assessment</b><br>+ Nieuw assessment<br><b>Alle Assessments</b>                    |                                 |     |                          |                                   |            |                                              |                         |
| <b>Assessment</b>                                                                     |                                 | Reg | Project                  | <b>Status</b>                     | Scon       | Assessor                                     | <b>Wijziging-</b>       |
|                                                                                       | Q                               | ٠   |                          |                                   | ٠          |                                              |                         |
| Concrete Sustainability Council RSS January 2017 -<br>Concrete (Global) (1.0 English) |                                 | Nee | Concrete Product<br>Text | Wordt Ingevuld                    | 0.00%      |                                              | 22 mei 2017<br>08:09    |
| Concrete Sustainability Council RSS Januari 2017 - Beton<br>(NL) (1.0 Nederlands)     |                                 | Nee | Concrete Product<br>Test | Wordt Ingevuld                    | 13.11%     |                                              | 22 mrt. 2017<br>15:20   |
| Concrete Sustainability Council RSS Januari 2017 - Beton<br>(NL) (1.0 Nederlands)     |                                 | Nee | Concrete Product<br>Tost | Wordt Ingevuld                    | 13.35%     |                                              | 17 mrt. 2017<br>$17-22$ |
| Concrete Sustainability Council RSS Januari 2017 - Beton<br>(NL) (1.0 Nederlands)     |                                 | Nee | Concrete Product<br>Test | Wordt Ingevuld                    | 13.35%     |                                              | 17 mrt. 2017<br>17:19   |

Resim 18: Değerlendirme Ekleme ekranı

Ayrıca, projeye genel bakış sayfasından yeni bir değerlendirmeye başlayabilirsiniz. Ekranın altındaki "yeni bir değerlendirme ekleyin" seçeneğini seçin. Ardından, mevcut projenize yeni bir değerlendirme eklenecektir. CSC bu yöntemi kullanmanızı önerir.

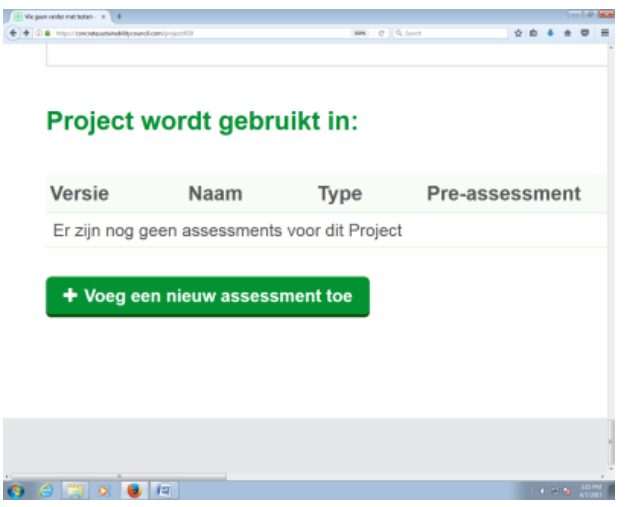

*Resim 19: Değerlendirmeyi doğrudan projenize ekleme.*

"Yeni bir değerlendirme ekleme" seçildiğinde size aşağıdaki ekran gösterilecektir.

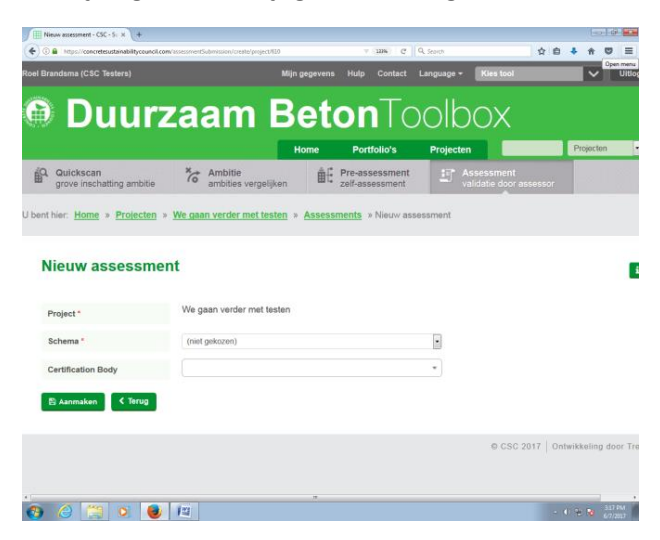

*Resim 20: Değerlendirme ekleme ekranı*

Proje genel görünümü sayfasından bir değerlendirme eklediğinizde, proje verileri zaten yeni ekranda doldurulacaktır. Ana sayfa aracılığıyla bir değerlendirme eklediğinizde, araç önce değerlendirmek istediğiniz projeyi seçmenizi ister. Ayrıca, proje genel bakış sayfasında, bir sistem seçebilir ve değerlendiriciyi projenize bağlayabilirsiniz.

## **5 Değerlendirme Doldurma**

Bir değerlendirme başlatırken değerlendirme verileri görünür hale gelir. Ekranın solunda tüm kategorileri bulacaksınız. Kategoriyi tıklatarak, bu kategorideki puanları doldurabilirsiniz.

| © <sup>a</sup> https://concretesustainabilitycouncil.com/assessment/725<br>$\leftarrow$ |                            | ☆ 曲 ▲<br>$C$ Q Stath<br>合四<br>110%                                                |
|-----------------------------------------------------------------------------------------|----------------------------|-----------------------------------------------------------------------------------|
| Categorieën                                                                             |                            |                                                                                   |
| Vereisten                                                                               | Assessment toegevoegd.     |                                                                                   |
| Bedrijfsvoering                                                                         | Registratienummer          | Dit assessment is nog niet geregistreerd.                                         |
| Milieu                                                                                  | Organisatie                | <b>CSC Testers</b>                                                                |
| Gezondheid en veiligheid                                                                | Project                    | We gaan verder met testen                                                         |
| Economisch                                                                              | Schema                     | Concrete Sustainability Council RSS Januari 2017 - Beton (NL) (1.0<br>Nederlands) |
| Keten: Cement                                                                           | <b>Certification Body</b>  |                                                                                   |
|                                                                                         | Assessor                   |                                                                                   |
| Keten: Toeslagmaterialen                                                                | Type assessment            | assessment                                                                        |
|                                                                                         | <b>Status</b>              | Wordt Ingevuld                                                                    |
|                                                                                         | Pre-assessmentscore        | $0.00\%$ (details)                                                                |
|                                                                                         | Eindresultaat              | 0.00% (details)                                                                   |
|                                                                                         | Aangemaakt                 | 7 juni 2017 15:22                                                                 |
|                                                                                         | Aanmaker                   | Roel Brandsma                                                                     |
|                                                                                         | Wijziging                  | 7 juni 2017 15:22                                                                 |
|                                                                                         | Wijziger                   | Roel Brandsma                                                                     |
|                                                                                         | <b>Experts met toegang</b> | Bekijk Project                                                                    |

*Resim 21: Değerlendirme genelbakış ekranı*

Bir kategori seçerken araç geçerli puanları gösterir. Resim 22 de gösterilen ekran buna örnektir.

| ÷<br>4 Https://concretexutainabilitycouncil.com/assessment/725/category/category=52                                                                                                    |                |                                      |                                | $\sim$<br>110%                   | Q. Sezek                | ☆ 曲                     |                                 |  |
|----------------------------------------------------------------------------------------------------|----------------|--------------------------------------|--------------------------------|----------------------------------|-------------------------|-------------------------|---------------------------------|--|
| Roel Brandsma (CSC Testers)                                                                                                    |                |                                      | Mijn gegevens                  | Hulp<br><b>Contact:</b>          | Kies tool<br>Language = |                         |                                 |  |
| <b>Duurzaam Beton Toolbox</b>                                                                                                    |                |                                      |                                |                                  |                         |                         |                                 |  |
|                                                                                                    |                |                                      | Home                           | Portfolio's                      | Projecten               |                         | Projecten                       |  |
| Quickscan<br>grove inschatting ambitie                                                                                                    |                | Ambitie<br>ambities vergelijken      |                                | Pre-assessment<br>foemasasas.Net | Assessment<br>Еū        | validatie door assessor |                                 |  |
|                                                                                                    |                |                                      |                                |                                  |                         |                         | Pre-assessment<br>Eindresultaat |  |
|                                                                                                    | P <sub>1</sub> |                                      |                                |                                  |                         |                         |                                 |  |
|                                                                                                    | P <sub>2</sub> | Wettelijke naleving<br>Mensenrechten |                                |                                  |                         |                         |                                 |  |
|                                                                                                    | P5             |                                      | Traceerbaarheid van materialen |                                  |                         |                         |                                 |  |
|                                                                                                    |                |                                      |                                |                                  |                         |                         |                                 |  |
|                                                                                                    |                |                                      |                                |                                  |                         |                         |                                 |  |
| Assessment: Concrete Sustainability Council RSS Januari 2017 - Beton<br>(NL) (1.0 Nederlands)<br>Categorieën<br>Vereisten<br>Bedrijfsvoering<br>Millour<br>Gezondheid en veiligheid<br>Economisch |                |                                      |                                |                                  |                         |                         |                                 |  |

*Resim 22: Puan listesi örneği ekranı*

Listedeki bir puanı tıklatarak, puanı doldurabileceğiniz bir ekran açılır.

## **5.1 Madde Doldurma**

Bir madde açarken, formülasyon ve gereklilikler görünür hale gelir. Ekranda (Şekil 23) birçok öğe bulunur. En başta madde başlığı, ulaşılabilir maksimum puan ve madde hedefi bulunur. Bu unsurlar daima temsil edilir. Bir maddeyi tıklamak, maddeye özel bir ekran açar. Burada gereklilileri doldurabilirsiniz. İlk gereklilik için, projenizin hangi işlevi için yerine getirileceğini girebilirsiniz. Kanıtlarınızı desteklemek için, bir gerekçe de yazmanız gerekir.

Madde ile ilgili ek bilgileri de görüntüleyebilirsiniz. Tanımlar, başka şartlar, referanslar ya da bir denetçi tarafından yapılan bir doğrulama gibi şeyler bu ekranda görüntülenir. Sayfada sayfayı okunabilir hale getirmek için sayfadaki ekstra şeyler normalde kapalıdır. "Kaydet" i tıklayarak ilerlemenizi her zaman kaydedebilirsiniz. "Bir sonraki madde" düğmesi, sizi listedeki bir sonraki maddeye yönlendirir. Ayrıca otomatik olarak aktif maddeyi de kaydeder. "Son Madde" düğmesine tıklayarak bir maddeye geri dönebilirsiniz. Kullanım kolaylığı için bu sekmeler hem sayfanın üstünde hem de altında bulunur.

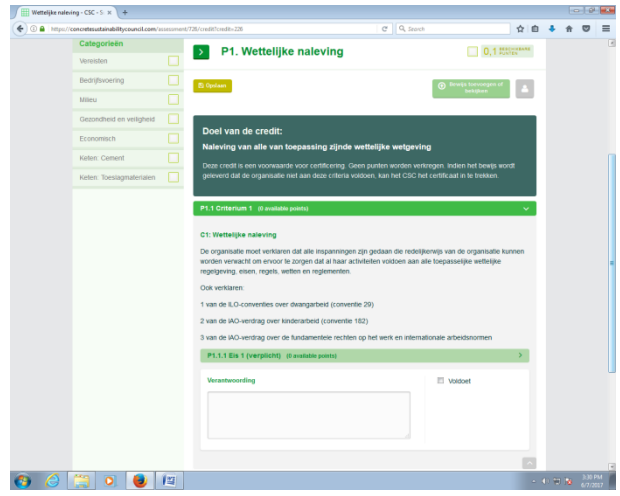

*Resim 23: Madde şartını doldurma ekranı*

Madde sayfasında aktif maddeyi o maddenin eski sürümleriyle karşılaştırabilir, kanıtları yükleyebilir ve indirebilirsiniz. "Bu maddeyi kontrol etmek için birini davet et" i tıklayarak bir harici uzmana danışabilirsiniz. Her madde sayfasında "kanıt ekle" düğmesi de mevcuttur.

**Unutmayın: aracın sunucusu 24 dakika içinde zaman aşımına uğrar. Değerlendirmenizi bu süre içinde kaydetmediğinizde, girilen tüm verileri kaybedersiniz. İlerlemenizi sık sık kaydedin!**

# **5.2 Harici Uzman Danışmanlığı**

"Birisini maddeyi kontrol etmeye davet et" düğmesini (sağ üst köşedeki küçük gri simge) tıkladığınızda ...

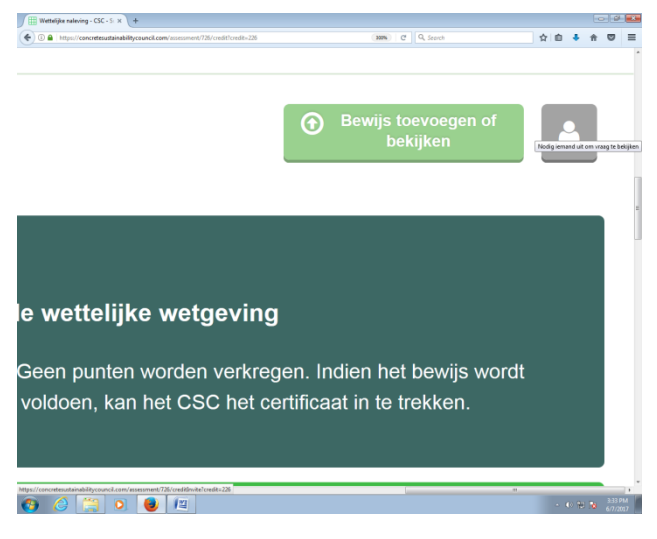

*Resim 24: Harici bir uzman davet et ekranı*

Harici bir uzmanı davet etmek için bir sonraki ekrana girin.

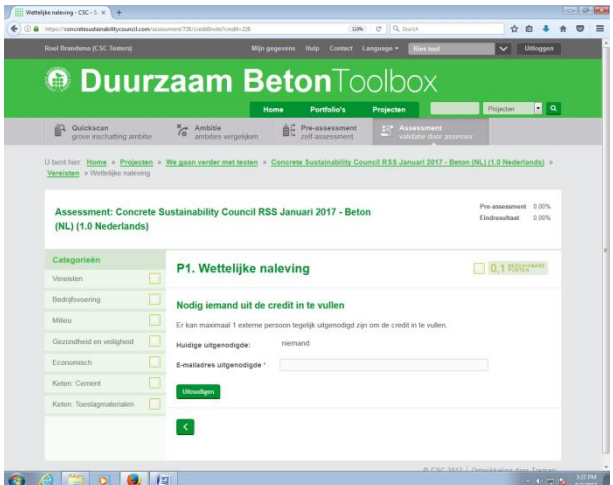

*Resim 25: Harici bir uzmanı davet et veya sil ekranı*

Bir e-posta adresi doldurarak ve "davet" butonuna tıkladığınızda, araç puan ile bir bağlantı içeren tasarlanan uzmana veya değerlendiriciye e-posta yoluyla bir davetiye gönderir. Harici uzman veya değerlendirici, yalnızca bu belirli puanı düzenleyebilir. Projenin geri kalanına veya değerlendirmeye erişemez. Bununla birlikte, tüm delilleri görür. Eğer kanıt gizli bilgileri içeriyorsa harici uzmanlarla bağlantıda dikkatli olun. Uzman ve madde arasındaki bağlantıyı kesmek uzmanı aynı sayfada silerek mümkündür.

## **5.3 Kanıt Yükleme, Bağlama ve Silme**

Her bir madde sayfasında, "kanıt ekleme veya kanıtlama" yı tıklayarak kanıt ekleyebilirsiniz (ayrıca bkz. 5.1). Bir sonraki ekranda "göz at" ı seçtiğinizde açılır pencere belirir . Daha sonra "Yükle" yi tıklayarak kendi çalışma alanınızdan istediğiniz belgeleri seçebilir ve bunları puan sayfasına ekleyebilirsiniz (en fazla 50MB). Yükleme tamamlandığında, belge sizin tarafınızdan seçilen kategori haritasına eklenecektir. Dokümanları "ayarlar" yoluyla sıralayabilirsiniz. İmlecinizle belgeleri "seç" e tıklayarak seçip belgeleri puana bağlayın. Belgeleri seçerken kontrol tuşunu (Windows) veya komut tuşunu (Mac) basılı tutarsanız, aynı anda birden fazla belge seçebilirsiniz.

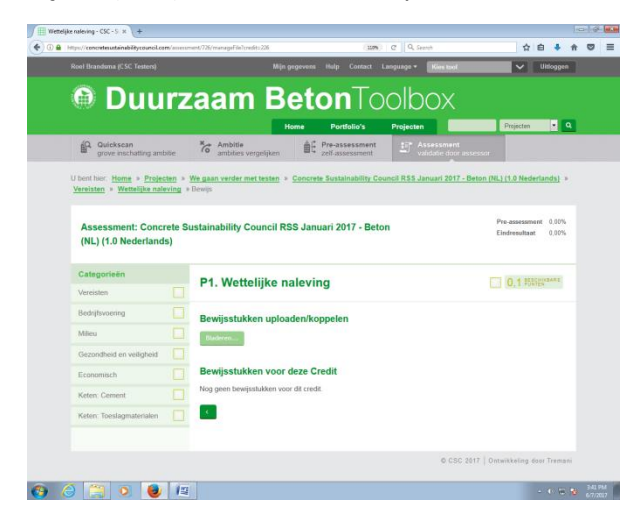

*Resim 26: Kanıt görüntüleme veya ekleme ekranı*

Kanıt sunarken kanıta açıklayıcı bir isim verin. Bu, değerlendirici için işleri kolaylaştıracaktır. Sunulan belgeler "bu maddeye ilişkin kanıt" listesinde görülebilir. Dosyanın sonunda bulunan "sil" düğmesini tıklayarak bir kanıt parçasını kalıcı olarak silebilirsiniz. Dokümanı araçtan tamamen çıkarmak için, açılır pencereyi açın ve dosyayı farenin sağ düğmesiyle tıklatarak "sil" i seçin. Tamamıyla bir belgeyi kaldırmak ancak bir maddeyle bağlantılı olmadığında mümkündür.

## **5.4 Maddelerin Karşılaştırılması**

Maddenin daha önce gönderilen bir madde ile karşılaştırma seçeneği, CSC'ye en az bir kez bir değerlendirme gönderildikten sonra görünür.

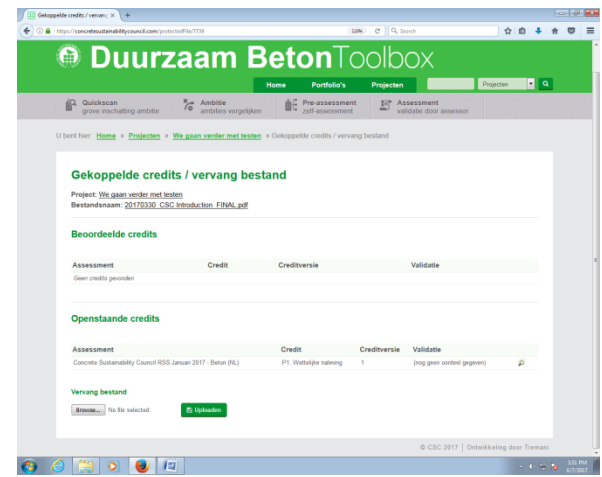

*Resim 27 : Maddeyi daha önceki bir sürümle karşılaştırma ekranı*

Kendi maddenizi bir madde ile karşılaştırmak istediğinizde eski sürümü seçmeniz gerekir. Bir değerlendirici tarafından değerlendirmeniz ne kadar fazla kontrol edilirse, o kadar çok sürümü mevcut sürümüzle karşılaştırabilirsiniz. Farklı sürümler, önceki doğrulamaların ve değerlendiricinin onaylamadığı maddelerin iyi bir görünümünü vermektedir. Puan formülleri artık görünür değil, ancak gönderilen öğeler. Eski sürümde girilen her şey yeni sürüme kopyalanacaktır.

Değerlendirici, hangi madde gerekliliklerini karşılamadığını doğrulama yaptığı sırada size söyleyecektir. Madde listesinde isimlerinin arkasında parantez içinde bir açıklama yazacaktır. Bu uzman için reddedilen maddelere genel bakışı kolaylaştırır. Artık doğrulama metninde aramaya gerek yoktur. Yeni bir doğrulamayı hemen doldurabilirsiniz, ancak eski dosya görünür durumda kalır, bu nedenle önceki sürümde girdiğiniz bilgileri incelemek için farklı ekranlar arasında geçiş yapmak zorunda kalmazsınız.

# **6 Değerlendirme Kaydı**

Değerlendirme genel bakışında değerlendirmenizin kaydedilmiş olup olmadığını görebilirsiniz. Genel bakışın üst tarafında, "bu değerlendirme henüz kaydedilmedi" ya da kayıt numaranız ve kayıt tarihinizi görüyorsunuz.

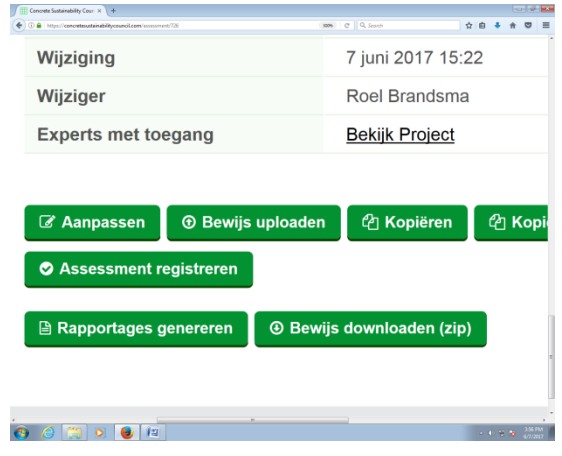

*Resim 28: Değerlendirme Kayıt ekranı*

Genel görünümün altında "kayıt değerlendirmesi" sekmesini bulabilirsiniz. Buna tıklandığınızda, şartlar ve koşullar içeren bir sayfa açılır. "Katılıyorum" u tıklayarak bu şartlar ve koşulları kabul etmiş olursunuz.

## **6.1 Kayıt Verileri ve Faturalandırma**

Kayıt ekranındaki tüm verilerin (Resim 29) mümkün olduğunca tamamen doldurulduğundan emin olun. Bu size, CSC ile en iyi kaydı ve faturalandırmanın mümkün olan en iyi şekilde çözümlenmesini sağlayacaktır. Bazı boşluklar zaten doldurulmuştur ve bazılarında da kendi değişikliklerinizi yapabilirsiniz. Örneğin, projeye sahip olan kuruluş her zaman değerlendirmeyi yapan tarafla aynı olmayabilir. Bu nedenle, atanan başluktaki sipariş veren tarafın adını değiştirebilirsiniz.

Fatura formunda, faturanın gönderileceği adresi doldurun. Arzu ederseniz bir sipariş numarası da ekleyebilirsiniz. Bazı proje verileri gösterilir, bu nedenle doğru projeyi kaydetmekte olup olmadığını kontrol edebilirsiniz. Form ayrıca gelecekteki kayıt numaranızı da içermektedir. Kaydınızı "bu projeyi CSC'ye kaydettir" seçeneğini tıklayarak onaylayın.

**Kayıt anının, kullanılacak olan değerlendirme sistemine karar verdiğini unutmayın. Artık geçerli olmayan bir sisteme karşı bir değerlendirme kaydetmek mümkün değildir. Eski bir sistem kapsamında bir ön değerlendirmeye sahip olduğunuzda, öncelikle mevcut bir sisteme kopyalamanız gerekir.**

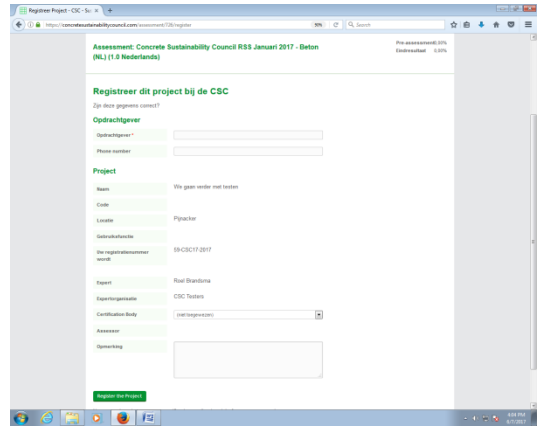

Resim 29: Kayıt verisine genelbakış ekranı

Kayıt formunu gönderdikten sonra değerlendirme genel görünüm sayfasına geri dönün. Size ve CSC'ye bir mesaj gönderildiğini gösterecektir. Değerlendirmenin durumu değişti ve kayıt numarası görünür hale gelmiştir. Artık değerlendirmeniz kesinlikle kaydedilmiştir.

#### **7 Değerlendirmeye Karar Vermek**

Değerlendirici olarak oturum açtığınızda ve bir değerlendirmeye bağlandığınızda, bu değerlendirme değerlendirme listenizde görünecektir. Değerlendirmeyi seçerek, onu açabilirsiniz. Bir maddeyi değerlendirmek için madde ekranını açarsınız ve başlık çubuğundaki "onaylama" adı altında maddeyi onaylarsınız veya onaylamazsınız. Maddeyi daha sonra kaydettiğinizde, değerlendirmenizi ve onaylamanızı da saklamış olursunuz. Bu nedenle doğrulamayı yapmayı unutmayın.

*(Ekran)*

*Resim 30: Değerlendiricinin madde ekranındaki doğrulama ekranı*

Uzmanın doldurduğu unsurlar bir değerlendirici tarafından değiştirilemez. Ancak uzmanların doldurduğu unsurları ve beraberindeki doğrulamaları görebilirsiniz.

#### **7.1 Maddenin Onaylanması**

Bir maddeyi onaylamak, tüm maddeyi onayladığınız anlamına gelir. Bir maddeyi onaylarken diğer maddeyi onaylamamak mümkün değildir.

#### *(ekran)*

#### *Resim 31: Değerlendirmeci tarafından bir maddenin onaylanmaması ekranı*

Bir krediyi yanlış değerlendirdiğinizde, size göre kanıtlanmış olanı ispatlayamazsınız. Bu geri bildirim uzmana geri gönderilecek, bu yüzden nelerin iyileştirilmesi gerektiğinin hemen anlaşılması sağlanacaktır. Onaylanmanın nasıl ve niçin yapıldığı hakkında bilgi maddenin üzerinde gösterilir.

*(ekran)*

#### *Resim 32: Onaylanmayan öğeyi işaretleme ekranı*

Bir kategoride bir veya daha fazla onaylanmayan madde varsa, kategori genel görünümü katagorinin arkasında kırmızı bir "x" işareti gösterir. Tüm maddeler onaylandığında, kategori genel notu kategorinin arkasında yeşil bir tik gösterecektir. Gri tik, bazı maddelerin doldurulduğu, ancak henüz değerlendirilmediği anlamına gelir.

## **7.3 Değerlendirmenin İbraz Edilmesi**

Tüm maddeler değerlendirilir değerlendirilmez değerlendirmenizi CSC'ye gönderebilirsiniz. Değerlendirmenizi gönderdikten sonra artık değişiklik yapmanız mümkün değildir.

*(ekran)*

#### *Resim 33: CSC'ye değerlendirme gönderme ekranı*

Bir değerlendirici olarak değerlendirme raporunuzu CSC'ye göndermeniz gerektiğini de unutmayın. Bu rapor ve yeni gönderdiğiniz değerlendirme ayrı şeylerdir.

#### **8 Raporlama**

Araç, raporlar oluşturmanıza, göndermenize ve yazdırmanıza olanak tanır. Bu, değerlendirme genel görünümü sayfasından yapılır. Projeniz hakkında bir rapor oluşturmak için "rapor oluştur" u tıklayın.

| <b>ITT</b> Concrete Sustainability Cour. X +                                              |                                            |                        |    | <b>COLLEGE SHOP</b>    |  |
|-------------------------------------------------------------------------------------------|--------------------------------------------|------------------------|----|------------------------|--|
| https://concretesustainabilitycouncil.com/assessment/726<br><b>FIC-GOODOOIIICIILOUUID</b> | <b>SEN</b> C Q Search<br>U.UU /0 (UCLAIIS) |                        | ☆自 |                        |  |
| Eindresultaat                                                                             | 0,00% (details)                            |                        |    |                        |  |
| Aangemaakt                                                                                | 7 juni 2017 15:22                          |                        |    |                        |  |
| Aanmaker                                                                                  | Roel Brandsma                              |                        |    |                        |  |
| Wijziging                                                                                 | 7 juni 2017 15:22                          |                        |    |                        |  |
| Wijziger                                                                                  | Roel Brandsma                              |                        |    |                        |  |
| <b>Experts met toegang</b>                                                                | <b>Bekijk Project</b>                      |                        |    |                        |  |
| Z Aanpassen<br><b>Eewijs uploaden</b>                                                     | <sup>4</sup> Kopiëren                      | 华 Kopiëren naar andere |    |                        |  |
| <b>O</b> Assessment registreren                                                           |                                            |                        |    |                        |  |
| <b>A</b> Rapportages genereren                                                            | <b>4</b> Bewijs downloaden (zip)           |                        |    |                        |  |
| 60 12<br>A                                                                                | ×                                          |                        |    | $\sim 0.5$ a $^{-118}$ |  |

*Resim 34: Rapor oluşturma ekranı*

#### **8.1 Uzman Tarafından Raporlama**

Uzmanlar uzman raporları oluşturabilir. Bir uzman "rapor oluştur" u seçtiğinde aşağıdaki seçenekler ortaya çıkar:

- Baskı tanıtımı
- Proje verilerini yazdır
- Madde doğrulamalarını yazdır

Bir uzman rapora ekli bir metin ekleyebilir.

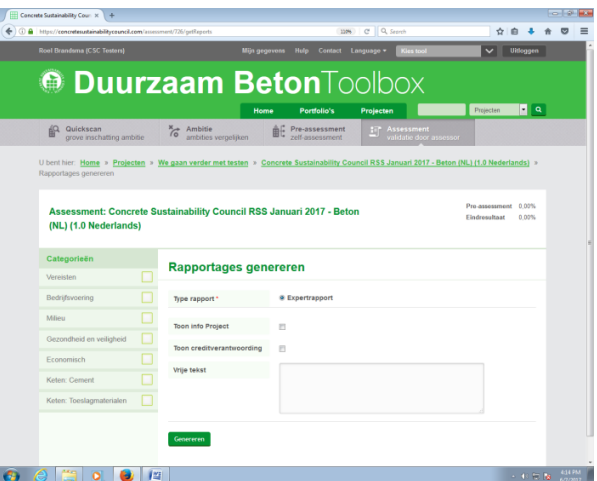

*Resim 35: Uzman raporu oluşturma ekranı*

#### **8.2 Değerlendirici Tarafından Raporlama**

Değerlendiriciler değerlendirici raporları oluşturabilir. Ayrıca raporda eşlik eden metin ekleyebilirler.

*(ekran)*

*Resim 36: Değerlendirici raporu oluşturma ekranı*

"Oluştur" u tıklayarak raporunuzu oluşturursunuz. Rapor, tarayıcınızda karşıdan yükleme olarak görünür.

## **9 Değerlendirmenin Puan Kartı**

Bir projenin toplam puanı, değerlendirme devam ederken sürekli olarak güncellenir. Birkaç puan görüntülenebilir. Bu nedenle, bir ön değerlendirme puanı ile son puanı arasındaki potansiyel farka dikkat edin. Ön değerlendirme puanı, uzman tarafından doldurulan tüm maddelerin birleştirilmiş puanıdır. Nihai puan, değerlendirme görevlisinin onayladığı tüm maddelerin puanıdır. Bu her zaman ön değerlendirme puanından daha düşük veya benzer olacaktır. Ayrıca belgede yer alacak olan puandır. Son doğrulama da gösterilir. Kategori başına puan, o kategorideki ulaşılabilen puanların maksimum seviyesine göre kategori başına ulaşılan puan miktarıdır.

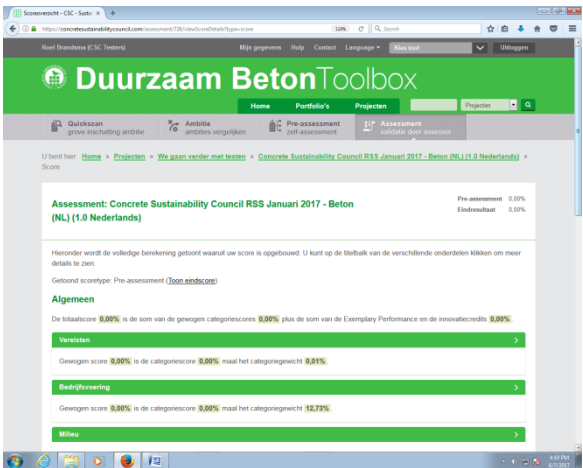

*Resim 37: Değerlendirme aracında puan kartı.*

#### **9.1 Puan Kartı**

Değerlendirme aracı son puanınızın nasıl oluşturulduğunu gösterir.Puan kartını, değerlendirme genel bakış ekranındanbulabilirsiniz. Ön değerlendirme puanı ve son puanın arkasındaki "ayrıntılar" ı tıklayarak puan kartına yönlendirilirsiniz. Burada, ön değerlendirme puanı veya son puanı görüntülemeyi seçebilirsiniz. Gereklilik seviyesine ulaşıncaya kadar puanı elemana göre görüntüleyebilirsiniz.

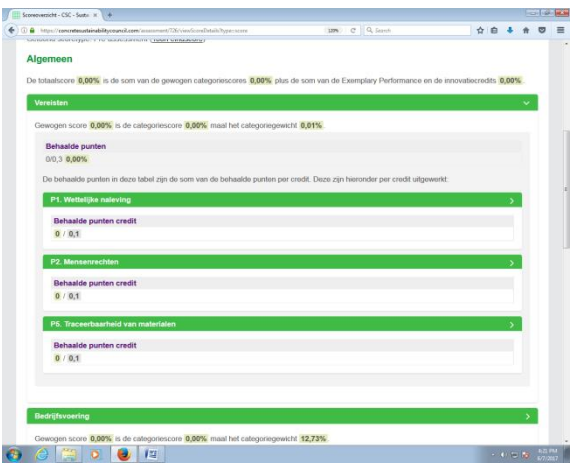

*Resim 38: Puanlarınızı gözden geçirme ekranı*

Puan kartı puanınızı oluşturan puanları nereden aldığınızı gösterir. Bir madde açarak, kaç puan elde ettiğinizi hemen öğrenirsiniz. Ayrıca puanlarınızı mümkün kılan gereklilikleri de görüntülüyebilirsiniz.

## **10 İpuçları ve Tüyolar**

Değerlendirme aracını doğru olarak kullanmak sizi çok fazla iş yükünden kurtaracaktır. Aşağıda, aracı doğru ve etkili bir şekilde kullanmak için birkaç ipucu bulacaksınız. Doğru şekilde uygulandıklarında saatlerce çalışılabilir.

# **10.1 Oturum Süresi**

Oturum süresi 24 dakika olarak belirlenmiştir. Bu 24 dakika içerisinde bir işlem yapmanız gerekmektedir, aksi takdirde oturum kapanacak ve siz otomatik olarak çıkış yapmış olacaksınız. Her eylemden sonra, bir sonraki eylemi gerçekleştirmek için 24 dakikanız vardır. Ara vermeden önce ilerlemenizi araçta kaydetmeye dikkat edin (örneğin bir fincan kahve veya çay almak için vakit ayırmak) veya ilerlemenizi kaybetme riskini üstlenin.

#### **10.2 Dosya Boyutu**

Yükleyebileceğiniz veri miktarının bir sınırı vardır. Her döküman için yükleme başına 50MB olarak ayarlanır. Aracın sunucu alanı, projeniz için bir veri sunucusu olarak kullanılmak üzere tasarlanmıştır, yalnızca değerlendirmelerin doğru bir şekilde gerçekleştirilmesi için gerekli olan kanıtları içermesi anlamına gelir. PDF gibi büyük belgeler, daha düşük inç başına nokta (dpi) oranlarında (300dpi yerine 94dpi) tasarruf ederek MB cinsinden düşürülebilir. Bu şekilde, PDF'yi açıp daha sonra daha düşük bir dpi hızıyla "farklı kaydet" i seçerek yapılabilir.